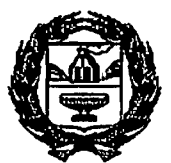

# МИНИСТЕРСТВО СЕЛЬСКОГО ХОЗЯЙСТВА АЛТАЙСКОГО КРАЯ (Минсельхоз Алтайского края)

ул. Никитина, д. 90, г. Барнаул, 656043, http://www.altagro22.ru Тел. (3852) 65-82-01, 65-82-03,e-mail: post@altagro22.ru

 $06.06.023$   $_{\text{Ne}}$  26.06/02-JkH - 316.3  $_{\text{I}}$   $_{\text{I}}$   $_{\text{I}}$   $_{\text{I}}$   $_{\text{B}}$   $_{\text{M}}$   $_{\text{O}}$ На

Руководителю муниципального органа управления АПК

Руководителю сельскохозяй ственного предприятия

способах оповещения населения планируемой обработке полей пестицидами

### Уважаемые коллеги!

В соответствии со ст.16 Федерального закона от 30 декабря 2020 № 490-ФЗ «О пчеловодстве Российской Федерации» ответственные лица сельскохозяйственных предприятий, фермеры, а также частные лица должны не позднее чем за три дня до проведения работ по применению пестицидов агрохимикатов через средства массовой информации (радио, печатные органы, электронные и другие средства связи и коммуникации) довести до жителей населенныхпунктов, расположенныхна расстояниидо 7 километров от границ запланированных к обработке пестицидами и агрохимикатами земельных участков, информацию о таких работах. Информация о запланированных работах по применению пестицидов и агрохимикатов должна содержать сведения о границах запланированных к обработке земельных участков; сроках проведения работ; способах проведения работ; наименования запланированных к применению пестицидов и агрохимикатов классы их опасности; сведения об опасных свойствах данных пестицидов агрохимикатов; рекомендуемые сроки изоляции пчел в ульях.

В связи с вышеизложенным сообщаем о новых способах оповещения населения о запланированных работах по применению пестицидов и агрохимикатов через СМИ:

– формирование и отправка уведомления в СМИ о планируемой обработке полей с последующим размещением на официальном сайте СМИ посредством личного кабинета сельхозтоваропроизводителя АИС «РЕСПАК». Инструкции по формированию и отправки уведомления в СМИ, памятка по размещению уведомления об обработке, а также контакты СМИ размещены разделе «Справка» АИС «РЕСПАК»;

– подача уведомления в сетевом СМИ «Полевизор» доступна по ссылке https://polevizor.ru. С порядком размещения уведомления можно

ознакомится разделе «Помощь» по ссылке https://polevizor.ru/articles/help/kak-razmestit-uvedomlenie. Данный ресурс<br>располагает возможностью оплаты публикации увеломлений через возможностью оплаты публикации уведомлений через банковский эквайринг, а также доступна возможность подписки на получение оповещений об обработке полей для пчеловодов.

Заместитель министра СДА, В. Калин

Чумак Олег Владимирович *8 (3852) 35-44-24*

Контакты для заключения договора и оплаты на публикации уведомлений об обработке полей на информационном портале «Алтайская правда»

Номер телефона (3852) 63-46-16

Адрес электронной почты для уведомлений pole@ap22.ru

### 1 способ

Порядок размещения уведомления о запланированной обработке полей в СМИ:

- 1. заключить договор минимум с одним СМИ;
- 2. оплатить нужное количество публикаций;

3. сформировать и отправить уведомление в СМИ через личный кабинет СХТП в АИС «РЕСПАК» согласно Инструкции по формированию и отправки уведомления в СМИ.

После того как СХТП отправит уведомление об обработке полей через личный кабинет АИС РЕСПАК в СМИ, сотрудник СМИ размещает на своем официальном сайте объявление в разделе, например, «УВЕДОМЛЕНИЯ ОБ ОБРАБОТКЕ полей» и сообщает СХТП (по электронной почте) об успешном размещении уведомления об обработке полей, а также предоставляет ссылку на опубликованное объявление.

#### 2 способ

Подача уведомления в сетевом СМИ «Полевизор» доступна по ссылке [https://polevizor.ru](https://polevizor.ru/), с порядком размещения уведомления можно ознакомится в разделе «Помощь» по ссылке <https://polevizor.ru/articles/help/kak-razmestit-uvedomlenie>

#### **Инструкция по работе с функционалом «Обработка поля»**

Для отправки уведомления СМИ о планируемой обработке поля сперва необходимо, чтобы у сельхозтоваропроизводителя было выполнено 2 условия:

- 1. Было хотя бы одно поле, на котором планируется проведение обработки;
- 2. Был заключен контракт хотя бы с одной из газет.

Далее рассмотрим процесс занесения данных об обработке поля и отправки уведомления о планируемой обработке СМИ подробно:

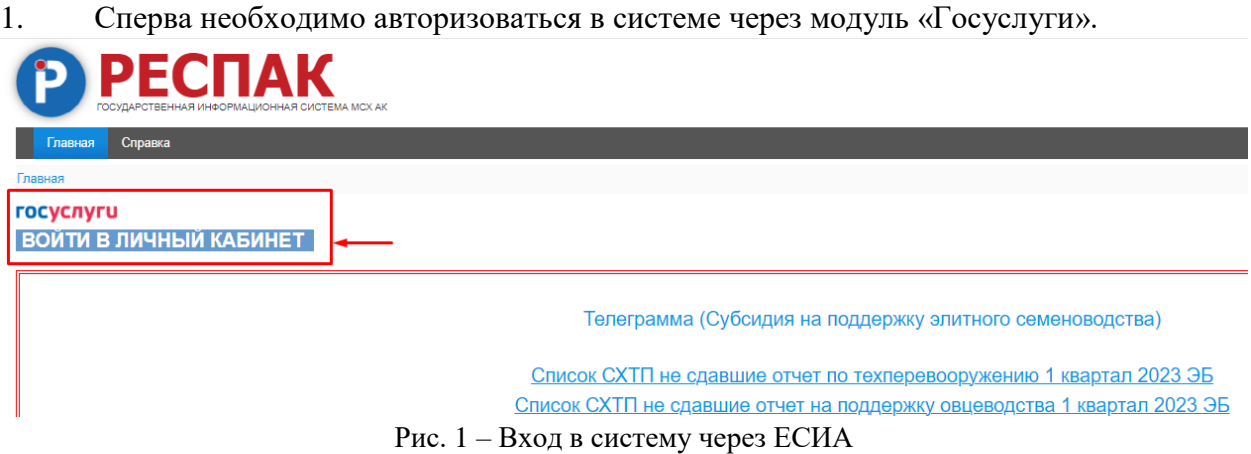

2. Далее перейти в модуль «Мои реквизиты», нажать на «Редактировать». Таким образом можно перейти в режим редактирования рекизитов.

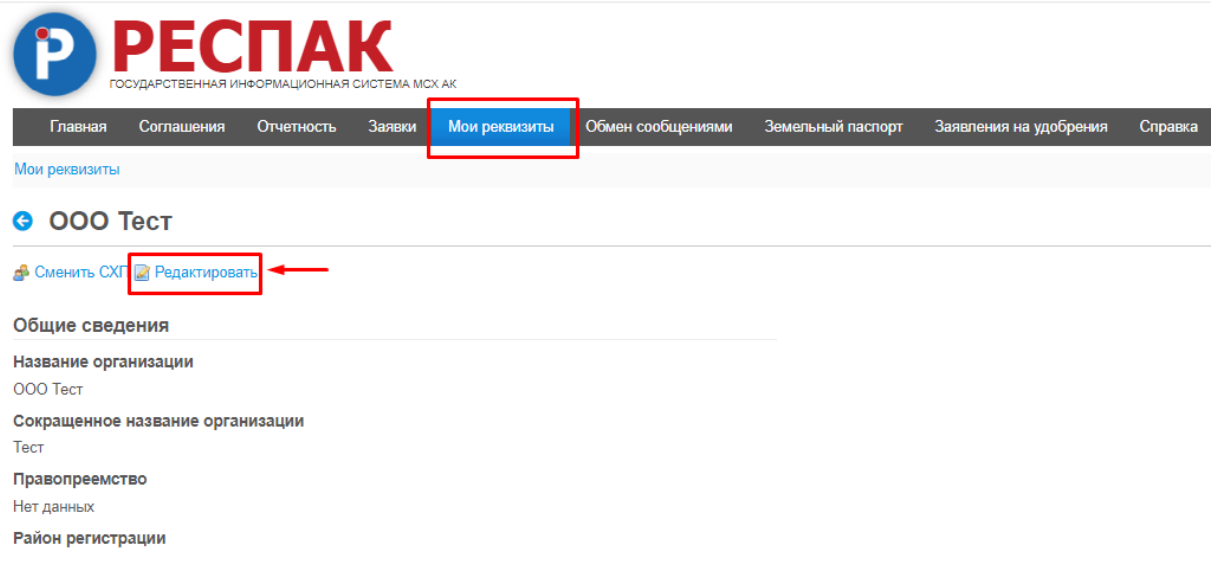

Рис. 2 – Редактирование реквизитов

3. Здесь необходимо проверить наличие правильных данных в следующих полях: «Название организации», «ИНН», «Фамилия руководителя», «Имя руководителя», «Отчество руководителя», «Телефон», «Электронная почта». В случае если какое-то из указанных полей пустое необходимо его заполнить.

#### **O** OOO Tect

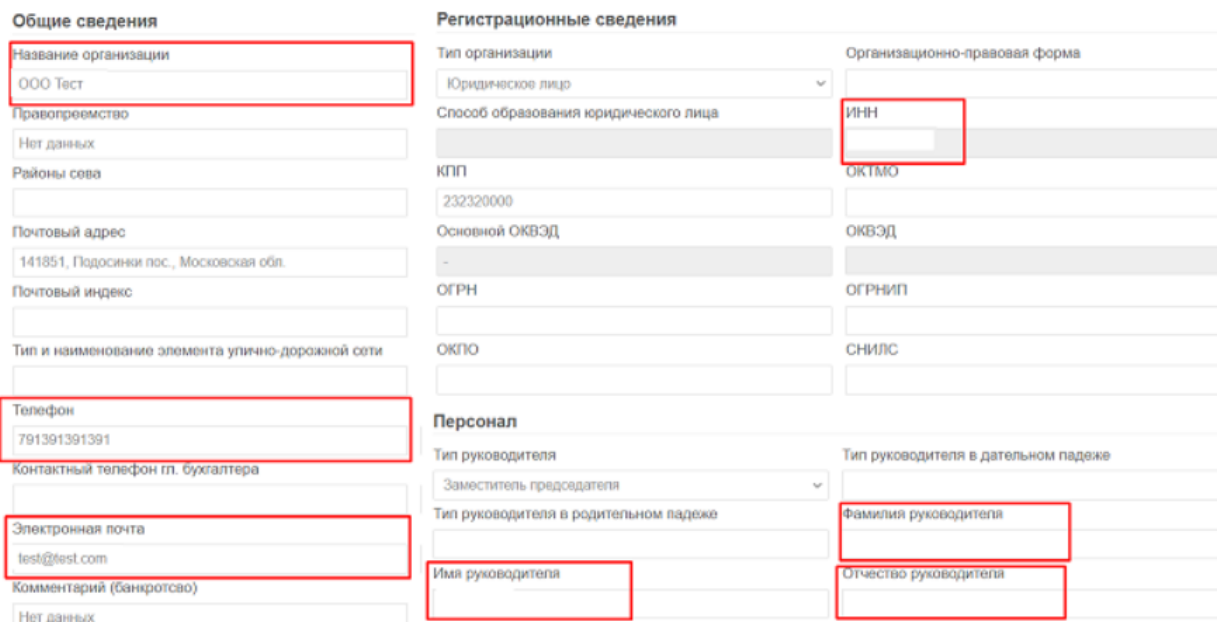

Рис. 3 – Необходимые данные из реквизитов организации

4. В самом низу раздела «Мои реквизиты» находится блок называемый «СМИ». Здесь необходимо выбрать из выпадающего списка только те СМИ, с которыми заключен договор. Если какое-то СМИ было выбрано по ошибке, то можно нажать на крестик для его удаления. После выбора СМИ или изменения реквизитов нужно нажать на кнопку «Сохранить».

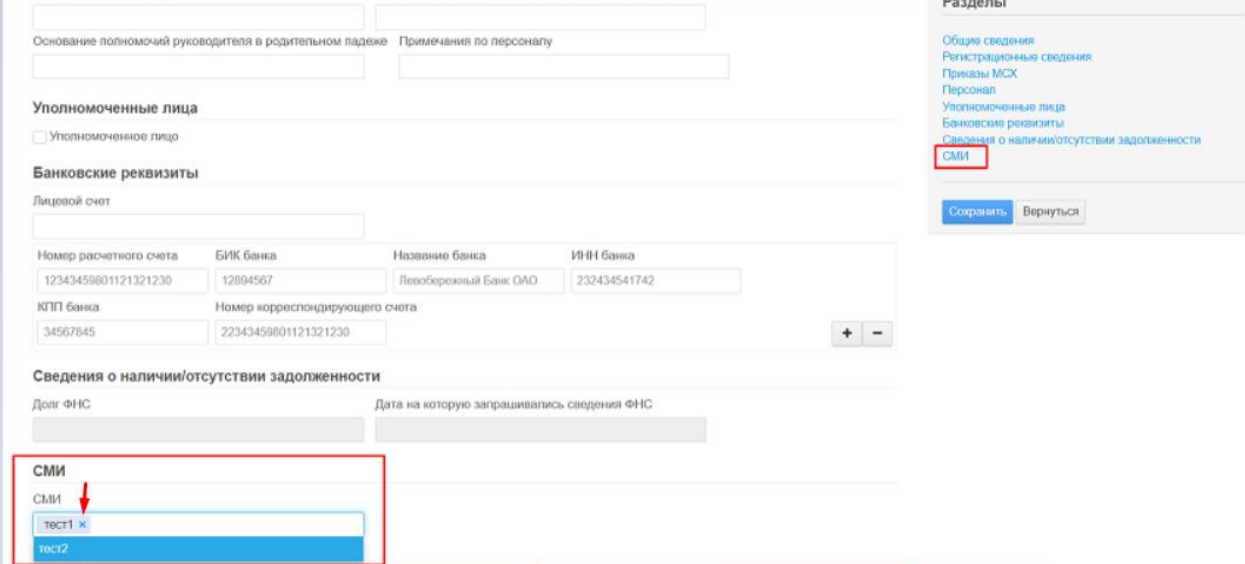

Рис. 4 – Блок «СМИ» в реквизитах организации

5. Далее перейти в модуль «Земельный паспорт», нажать на кнопку «Действия» и следом на «Показать». Оттуда перейти в поле, на котором планируется проведение обработки.

| <b>PECTAK</b>                              | ПОСУДАРСТВЕННАЯ ИНФОРМАЦИОННАЯ СИСТЕМА МСК АК        |                                        |                        |            |                    |                     |            |
|--------------------------------------------|------------------------------------------------------|----------------------------------------|------------------------|------------|--------------------|---------------------|------------|
| Главная<br>Соглашения<br>Замагыный паспорт | <b>Отчетность</b><br>Мон рекоманты<br><b>Заходил</b> | Обмен сробораниям<br>Земельный послорт | Заявления на удобрения | Справка    |                    |                     |            |
| <b>4000 Tect</b><br>Fon cesa<br>2023       | Паспорт сельхозтоваропроизводителя ООО Тест          |                                        |                        |            |                    |                     |            |
| Название организации                       | Название района                                      | Район сева                             | Ton cesa               | <b>MHH</b> | Дата подтверждения | Cratyc              | Действие   |
| COO Tect                                   | Алейский район                                       | Алейский район                         | 2023                   | 111111113  |                    | <b>B.</b> Floranana | - Действия |

Рис. 5 – Модуль «Земельный паспорт», паспорт землепользователя

| Общие сведения                    |                           |                 |                                                                                                    |                           |                                      |                         |                         |        |              |
|-----------------------------------|---------------------------|-----------------|----------------------------------------------------------------------------------------------------|---------------------------|--------------------------------------|-------------------------|-------------------------|--------|--------------|
|                                   |                           |                 |                                                                                                    |                           |                                      |                         |                         |        |              |
|                                   |                           |                 | 8   Почать пасторта замлепользователя(Плановая культура) 8   Почать пасторта замлепользователя(Фактическая культура)                       |                           |                                      |                         |                         |        |              |
|                                   |                           |                 | [С] Печать пасторта землепопызователя(Плановая культура) [С] Печать пасторта землепопызователя(Фактическая культура) [[В] Развернуть карту |                           |                                      |                         |                         |        |              |
| ИНН                               |                           |                 |                                                                                                    |                           |                                      |                         |                         |        |              |
|                                   |                           |                 |                                                                                                    |                           |                                      |                         |                         |        |              |
| Название района<br>Апейский район |                           |                 |                                                                                                    |                           |                                      |                         |                         |        |              |
|                                   |                           |                 |                                                                                                    |                           |                                      |                         |                         |        |              |
| Год заполнения                    |                           |                 |                                                                                                    |                           |                                      |                         |                         |        |              |
|                                   |                           |                 |                                                                                                    |                           |                                      |                         |                         |        |              |
|                                   |                           |                 |                                                                                                    |                           |                                      |                         |                         |        |              |
| 2023<br>Статус                    |                           |                 |                                                                                                    |                           |                                      |                         |                         |        |              |
| Не утверждён                      | Сельскохозяйственные поля |                 |                                                                                                    |                           |                                      |                         |                         |        |              |
|                                   |                           |                 |                                                                                                    |                           |                                      |                         |                         |        |              |
|                                   |                           |                 |                                                                                                    | Площадь                   |                                      | Плановая С/             | Фактическая С/          |        |              |
| Номер                             |                           | Плановая<br>cix | Фактическая с/х                                                                                                    | контура<br>(фактическая), | Площадь контура<br>(документальная). | х культура по<br>данным | х культура по<br>данным |        |              |
|                                   | Вид с/х угодий            | культура        | культура                                                                                                    | ra                        | Fa                                   | региона                 | региона                 | Craryc | Действие     |
|                                   | Необрабатываемая          | Her             | Кукуруза+зерносмесь                                                                                                    | 32,71                     | 0,00                                 | Нет данных              | Нет данных              |        | - Р Действия |
| контура<br>01601-<br>1231         | пашня                     | данных          |                                                                                                    |                           |                                      |                         |                         | ✔      |              |

Рис. 6 – Карточка паспорта землепользователя, переход к полю

6. В карточке поля необходимо проверить наличие заполненной фактической культуры и прикрепленные кадастровые участки. Если данные поля пустые, их необходимо заполнить.

| Подгруппа плановой с/х культуры<br>Нет данных                                   |                     |                           |       |   |
|---------------------------------------------------------------------------------|---------------------|---------------------------|-------|---|
| Планируемая к посеву с/х культура<br>Нет данных                                 |                     |                           |       |   |
| Группа фактической с/х культуры<br>Однолетние травы-силосные культуры           | Кадастровые участки |                           |       |   |
| Подгруппа фактической с/х культуры<br>Зерносмесь (высокостебельные + злаковые + | Кадастровый номер   | Разрешенное использование | Адрес |   |
| бобовые культуры)<br>Фактическая с/х культура                                   | 22:01:000000:286    | Нет данных                |       | H |
| Кукуруза+зерносмесь                                                             | 22:01:000000:549    | Нет данных                |       | H |
| Фактическая посевная площадь, га                                                |                     |                           |       |   |

Рис. 7 – Необходимые данные из карточки поля

7. В карточке поля нужно перейти во вкладку «Обработка поля». Здесь находится реестр записей об обработке поля. Если ни одной записи нет, то он будет пустой. Для добавления записей необходимо нажать на «Редактировать».

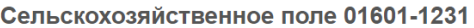

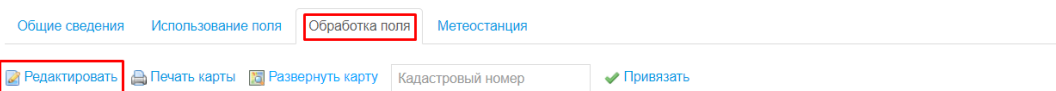

| Сроки<br>проведения                             |                                                     | Наименование запланированных к применению пестицидов и<br>агрохимикатов и классы их опасности |                                           | Способ                         | Рекомендуемые                 |                                                    |                                         |          |
|-------------------------------------------------|-----------------------------------------------------|-----------------------------------------------------------------------------------------------|-------------------------------------------|--------------------------------|-------------------------------|----------------------------------------------------|-----------------------------------------|----------|
| работ (введите<br>дату в формате<br>ДД.ММ.ГГГГ) | Наименование<br>препарата                           | Действующие<br>вещества                                                                       | <b>Knacc</b><br>опасности для<br>человека | Класс<br>опасности для<br>пчёл | проведения<br>работ           | СООКИ ИЗОЛЯЦИИ<br>пчел в ульях<br>2 дня<br>24 yaca |                                         | Действия |
| 12.12.12,<br>13.12.12                           | Пестицид1,<br>Пестицид2,<br>Пестицид3,<br>Пестицид4 | Вещество1                                                                                     | $2$ класс                                 | $2$ класс                      | наземный                      |                                                    | Подписать и<br>отправить<br>Просмотреть |          |
|                                                 |                                                     |                                                                                               |                                           |                                |                               |                                                    |                                         |          |
| 12.12.12                                        | препарат                                            | Есть                                                                                          | 4 класс                                   | 4 класс<br>наземный            |                               | Подписать и<br>отправить                           |                                         |          |
|                                                 |                                                     |                                                                                               |                                           |                                |                               |                                                    | Просмотреть                             |          |
|                                                 |                                                     |                                                                                               |                                           |                                |                               |                                                    |                                         |          |
| 12 12 21                                        | <b>Препарат</b>                                     | <b>ReulectBa</b>                                                                              | 2 <sub>ynacc</sub>                        | $2$ knacc                      | $apu$ angonañorka $ 2$ $n$ ня |                                                    |                                         |          |

Рис. 8 – Вкладка «Обработка поля», реестр записей об обработке поля

8. В режиме редактирования карточки появляется функционал для добавления записи. Сельскохозяйственное поле 01601-4563

| Общие сведения                                                                            | Использование поля        | Обработка поля          | Метеостанция                                                           |                             |                     |                                |          |
|-------------------------------------------------------------------------------------------|---------------------------|-------------------------|------------------------------------------------------------------------|-----------------------------|---------------------|--------------------------------|----------|
| • Сохранить • Отменить • Печать карты Га Развернуть карту • Редактирование по координатам |                           |                         |                                                                        |                             | Кадастровый номер   | ◆ Привязать                    |          |
| Добавить                                                                                  |                           |                         |                                                                        |                             |                     |                                |          |
| Сроки проведения<br>работ (введите                                                        |                           | классы их опасности     | Наименование запланированных к применению пестицидов и агрохимикатов и |                             | Способ              | Рекомендуемые                  | Действия |
| дату в формате<br>ДД.ММ.ГГГГ)                                                             | Наименование<br>препарата | Действующие<br>вещества | Класс опасности<br>для человека                                        | Класс опасности<br>для пчёл | проведения<br>работ | сроки изоляции<br>пчел в ульях |          |

Рис. 9 – Добавление записи об обработке поля

Нажимаем на выделенную кнопку и открывается форма для добавления записи (рис. 10).

Информация об обработке

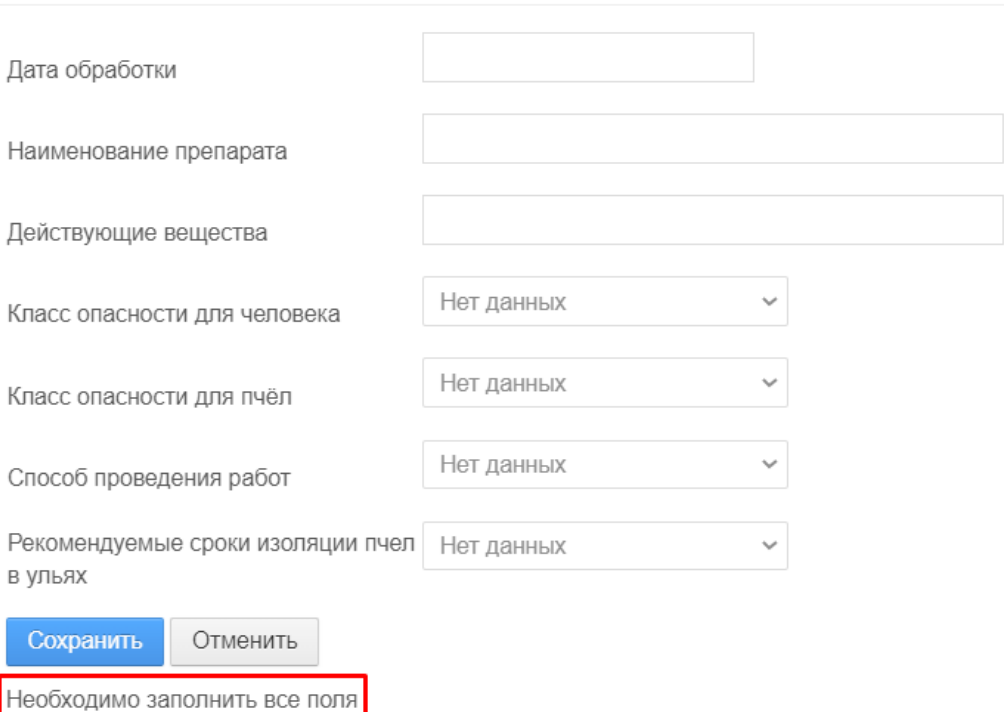

Рис. 10 – Форма для добавления/редактирования записи об обработке поля

В данной форме все поля являются обязательными для заполнения (поле со значением «Нет данных» считается незаполненным). Если нажать на сохранение формы без заполненного хотя бы одного поля, появится ошибка «Необходимо заполнить все поля» и форма не закроется. Кнопка «Отменить» не сохраняет внесенные изменения и закрывает форму.

Поля заполняются следующим образом:

«Дата обработки» - ввод даты в формате ДД.ММ.ГГГГ (может быть любое количество дат); «Наименование препарата» - ввод наименования препарата;

«Действующие вещества» - перечисление действующих веществ препарата;

«Класс опасности для человека» - выпадающий список с выбором класса опасности для человека;

«Класс опасности для пчел» - выпадающий список с выбором класса опасности для пчел;

«Способ проведения работ» - выпадающий список с выбором способа проведения работ; «Рекомендуемые сроки изоляции пчел в ульях» - выпадающий список с выбором времени изоляции пчел.

9. В режиме редактирования карточки также доступен функционал редактирования и удаления записей (при условии наличия хотя бы одной записи об обработке). При редактировании записи открывается такое же окно, как при создании, но с заполненными полями записи, поменять можно значение любого поля. При удалении запись удаляется без возможности восстановления.

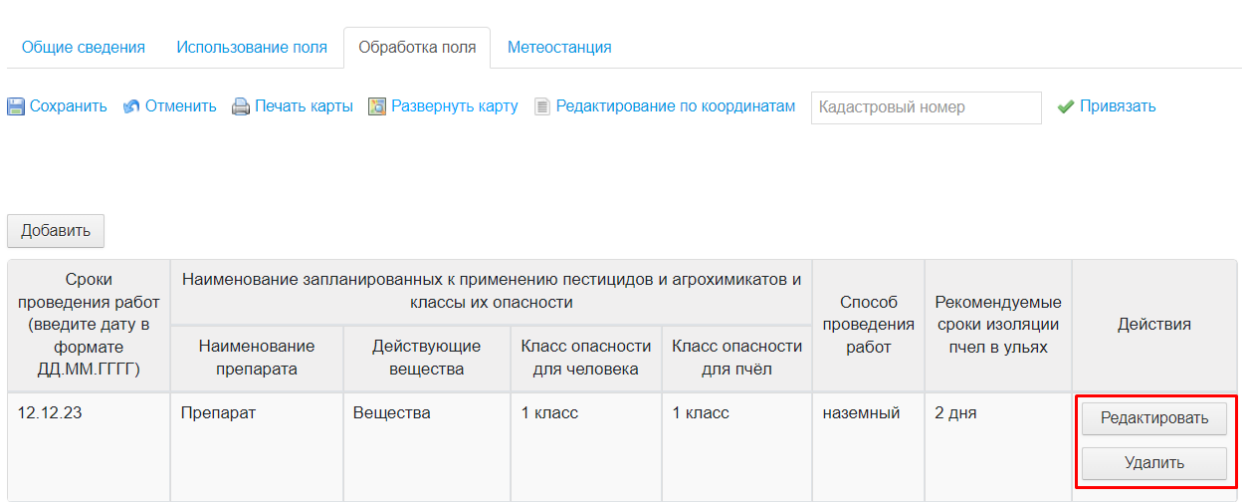

#### Сельскохозяйственное поле 01601-4563

Рис. 11 – Возможные действия с записью в режиме редактирования карточки поля

10. В режиме просмотра карточки поля также доступен реестр записей об обработке. Но вместо функционала добавления, редактирования и удаления записи доступна возможность скачивания и отправки уведомления выбранным СМИ. В режиме просмотра карточки поля реестр обработок выглядит как на примере (рис. 12). При нажатии на кнопку «Просмотреть» скачивается уведомление об обработке в формате pdf (рис. 13). Обратите внимание, что СМИ будет отправляться это же уведомление, но подписанное, поэтому на этом этапе можно еще раз проверить правильность заполненных данных.

Сельскохозяйственное поле 01601-4563

| Обработка поля<br>Общие сведения<br>Метеостанция<br>Использование поля                        |                           |                                                                                                    |                                 |                             |                               |                                                 |                                         |  |  |
|-----------------------------------------------------------------------------------------------|---------------------------|----------------------------------------------------------------------------------------------------|---------------------------------|-----------------------------|-------------------------------|-------------------------------------------------|-----------------------------------------|--|--|
| <b>А Редактировать А Печать карты Га Развернуть карту</b><br>√ Привязать<br>Кадастровый номер |                           |                                                                                                    |                                 |                             |                               |                                                 |                                         |  |  |
| Сроки<br>проведения работ<br>(введите дату в<br>формате<br>ДД.ММ.ГГГГ)                        | Наименование<br>препарата | Наименование запланированных к применению пестицидов и агрохимикатов и<br>классы их опасности<br>Действующие<br>вещества | Класс опасности<br>для человека | Класс опасности<br>для пчёл | Способ<br>проведения<br>работ | Рекомендуемые<br>сроки изоляции<br>пчел в ульях | Действия                                |  |  |
| 12.12.23                                                                                      | Препарат                  | Вещества                                                                                                    | 1 класс                         | 1 класс                     | наземный                      | 2 дня                                           | Подписать и<br>отправить<br>Просмотреть |  |  |

Рис. 12 – Возможные действия с записью в режиме просмотра карточки поля

Редакция газеты

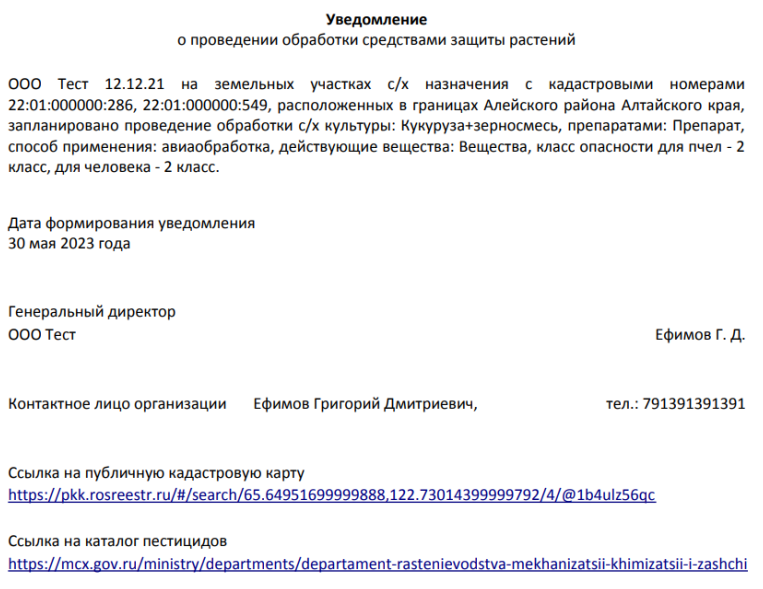

Рис. 13 – Пример уведомления (неподписанного)

11. При нажатии на кнопку «Подписать и отправить» открывается новое окно, в котором становится доступен функционал непосредственно подписи уведомления для его отправки. В данном окне можно еще раз скачать и посмотреть отправляемое уведомление (нажав на «Посмотреть уведомление»). При наличии документа, подтверждающего возможность применения указанного пестицида, его можно прикрепить здесь, выбрав нажав на «Выберите файл», а затем на «Сохранить». Прикрепленный документ никуда не отправляется, но сохраняется в системе и доступен для просмотра муниципальному образованию и министерству сельского хозяйства.

## **• Обработка поля**

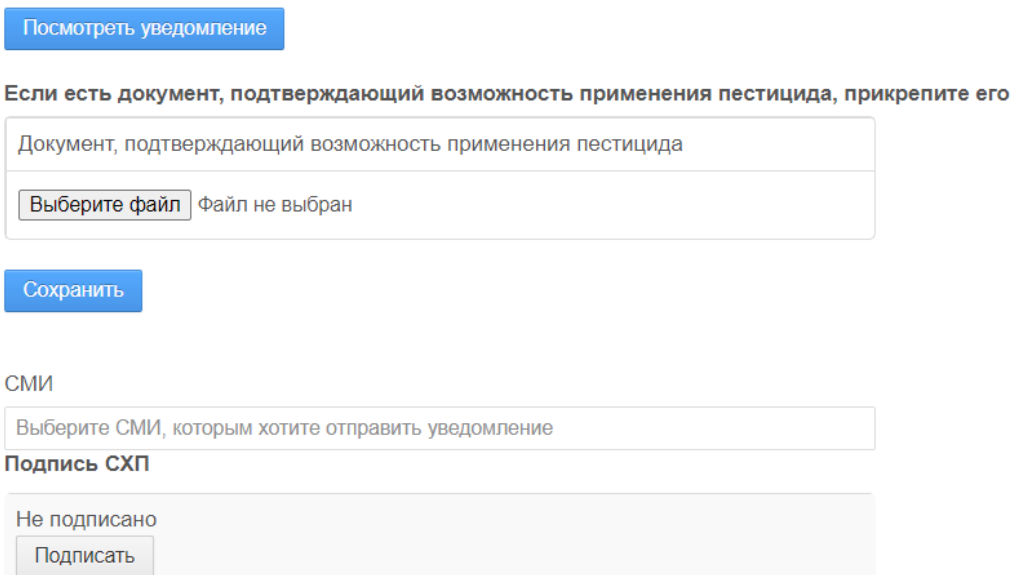

Рис. 14 – Окно для подписания и отправки уведомления

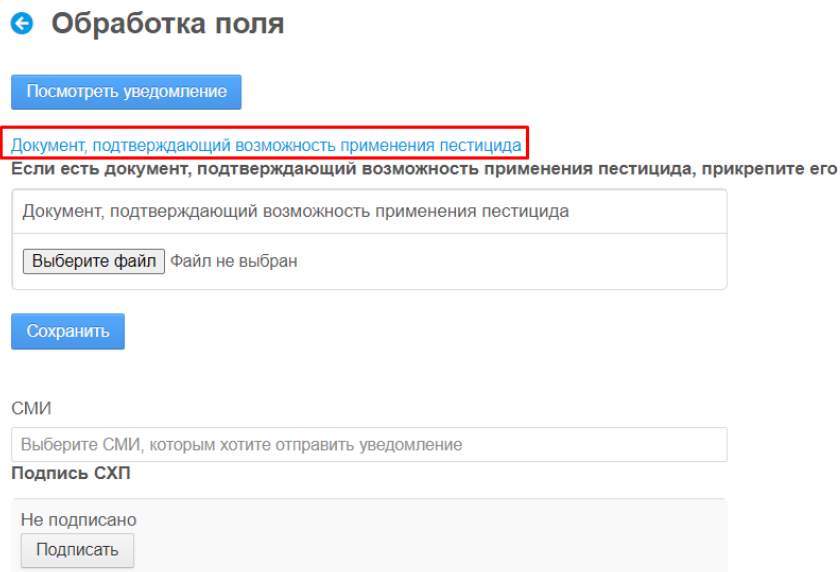

Рис. 15 – Прикрепленный документ, доступный для скачивания

12. Для отправки уведомления сперва необходимо выбрать СМИ, которым будет отправляться уведомление. СМИ выбираются из того списка, который был указан в реквизитах (п. 4), поэтому если в списке нет нужного СМИ проверьте его наличие в реквизитах в блоке «СМИ». Выбрать можно как одно, так и несколько редакций, уведомление тогда отправится всем выбранным газетам. Без выбора СМИ уведомление нельзя подписать, возникнет ошибка (рис. 16).

**• Обработка поля** 

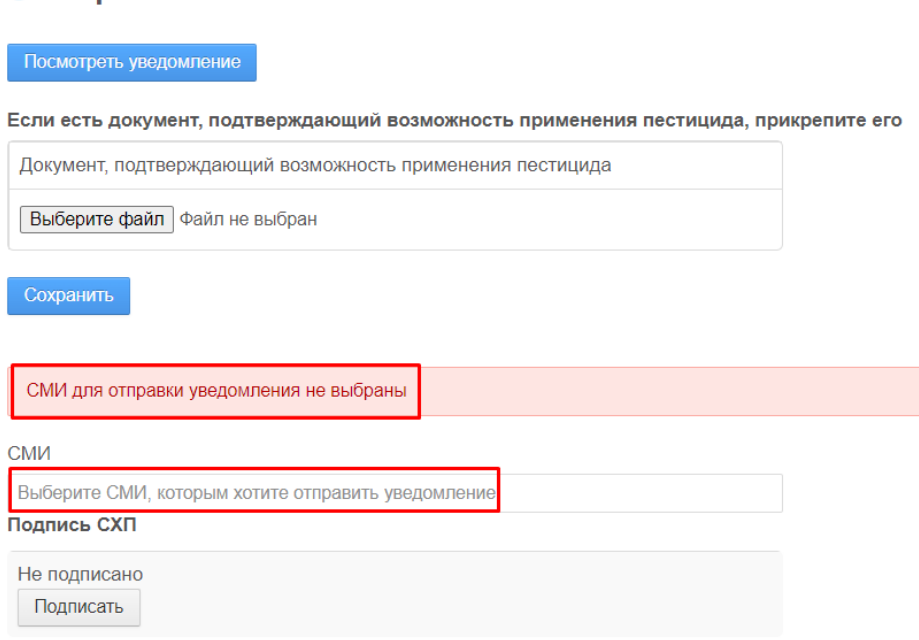

Рис. 16 – Ошибка при попытке подписи без выбора СМИ

13. Когда СМИ выбраны необходимо нажать на кнопку «Подписать». Если в реквизитах организации или в карточке поля будет не заполнено одно или несколько полей, то система выдаст ошибку с указанием того, какое поля оказалось незаполненным (рис. 17) и не даст подписать и отправить уведомление.

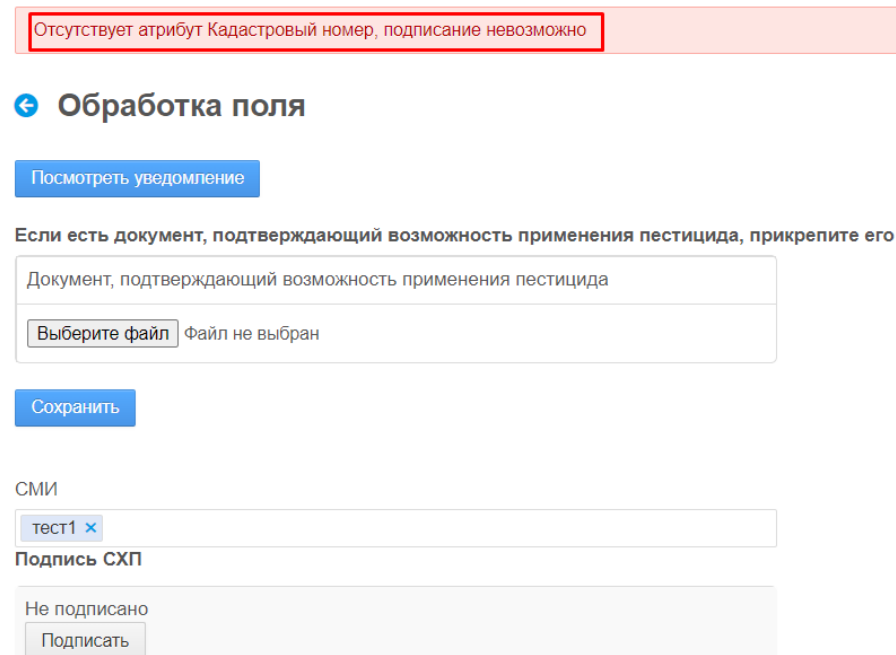

Рис. 17 – Ошибка подписи при отсутствии необходимых данных

При внесении недостающих данных или если все данные присутствуют после нажатия на «Подписать» откроется новая вкладка для электронной подписи. Здесь можно посмотреть в какую газету отправится текущее подписываемое уведомление и еще раз посмотреть отправляемое уведомление. Если все правильно, далее следует выбрать сертификат из списка и нажать на «Подписать».

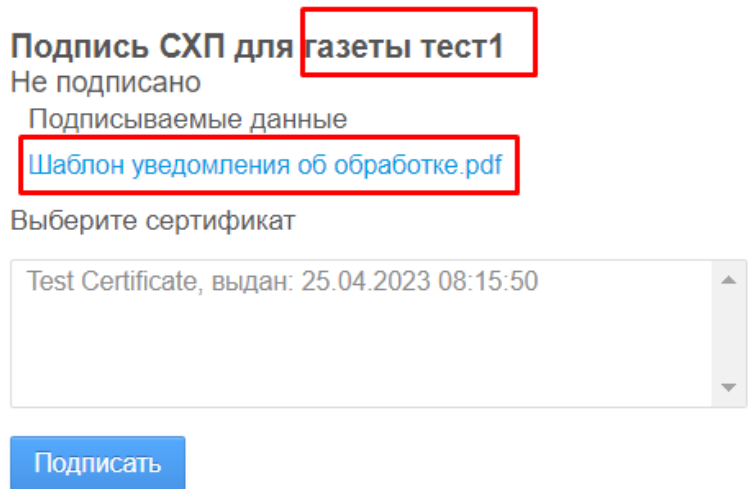

Рис. 18 – Окно выбора сертификата электронной подписи

Если уведомление отправляется в несколько редакций, то для каждой из них откроется новая вкладка для подписи и каждое из уведомлений необходимо подписать отдельно в своем окне. Если выбрано несколько СМИ, но появилась только одна вкладка, необходимо разрешить сайту открывать всплывающие окна. После этого необходимо будет снова выбрать необходимые СМИ для отправки.

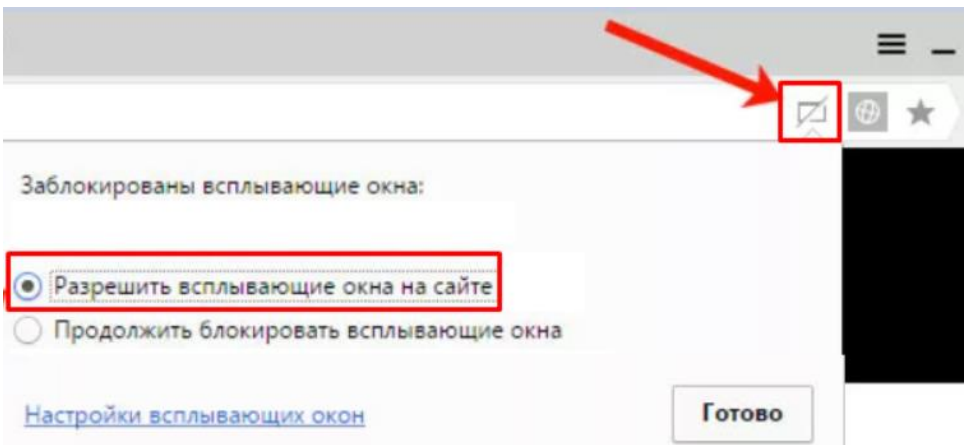

Рис. 19 – Пример решения проблемы при отсутствии нескольких вкладок для подписи

Выбранным СМИ на их электронную почту придет письмо вместе с подписанным электронной подписью уведомлением.

14. После подписи в каждой из подписываемых вкладок откроется окно с п. 11, но уже с подписанными сертификатами. Здесь можно скачать подписанное уведомление нажав на «Скачать подписанное уведомление». При этом скачивается архив, в котором будут находиться все подписанные уведомления.

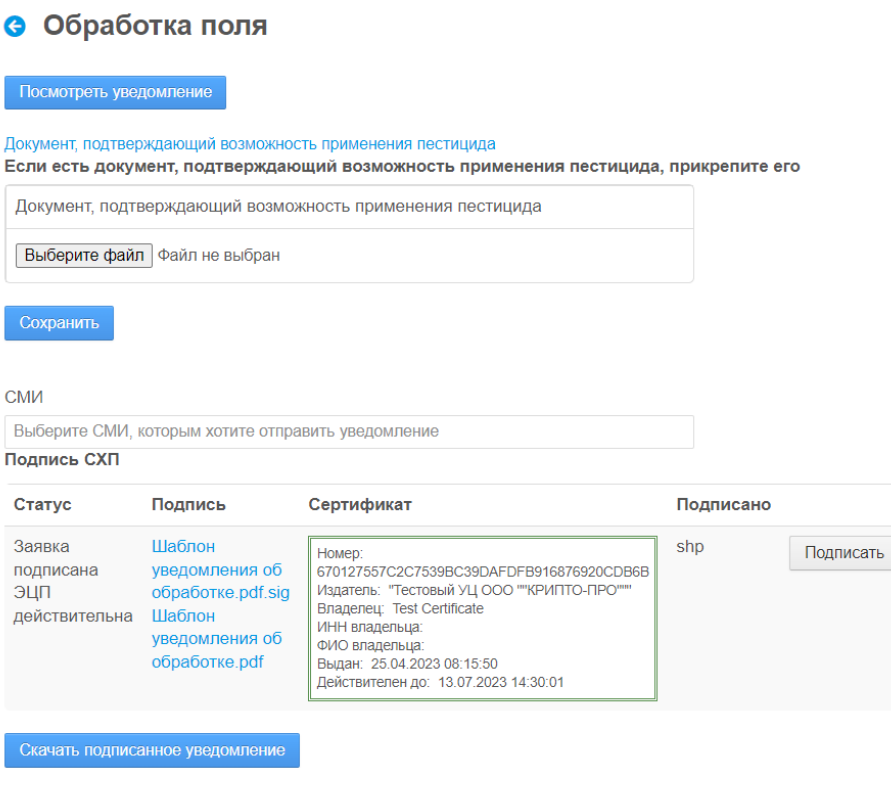

Рис. 20 – Окно для подписания и отправки уведомления после подписи

Подписанное уведомление отличается от неподписанного тем, что на нем стоит штамп ЭЦП и подписывается наименование СМИ, в которое это уведомление было отправлено.

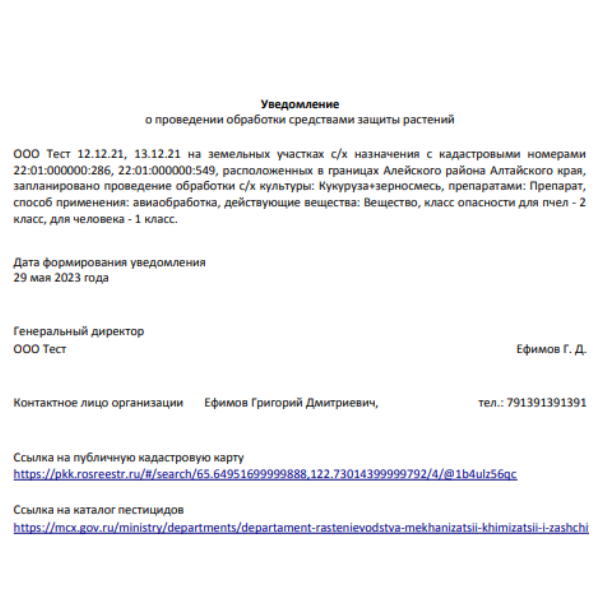

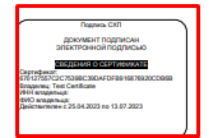

Рис. 21 – Пример подписанного уведомления, отправленного СМИ

Если уведомление было отправлено не всем СМИ, то можно повторять пункт 13 до тех пор, пока уведомления не будут отправлены всем желаемым СМИ. Повторно отправить уведомление СМИ, которому это уведомление уже отправлялось, нельзя, система выдаст ошибку (рис. 22), поэтому важно проверить правильность заполненных данных до подписи уведомления.

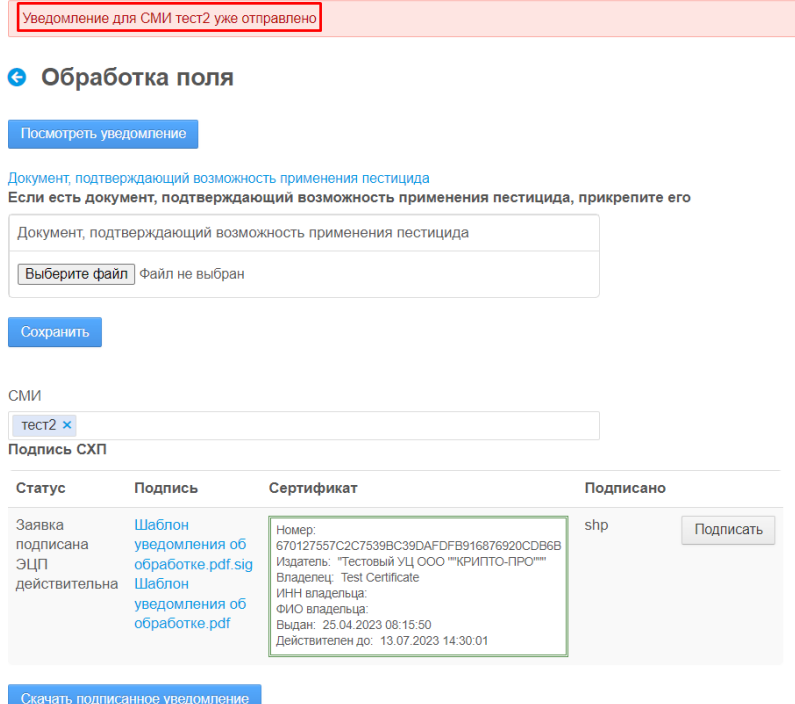

Рис. 22 – Ошибка при отправке уведомления СМИ, которому оно уже было отправлено